#### **Пошаговая инструкция по оплате за детский сад в электронном виде на Портале госуслуг РТ** *Для оплаты услуги заходим на сайт uslugi.tatarstan.ru* **Шаг 1.**

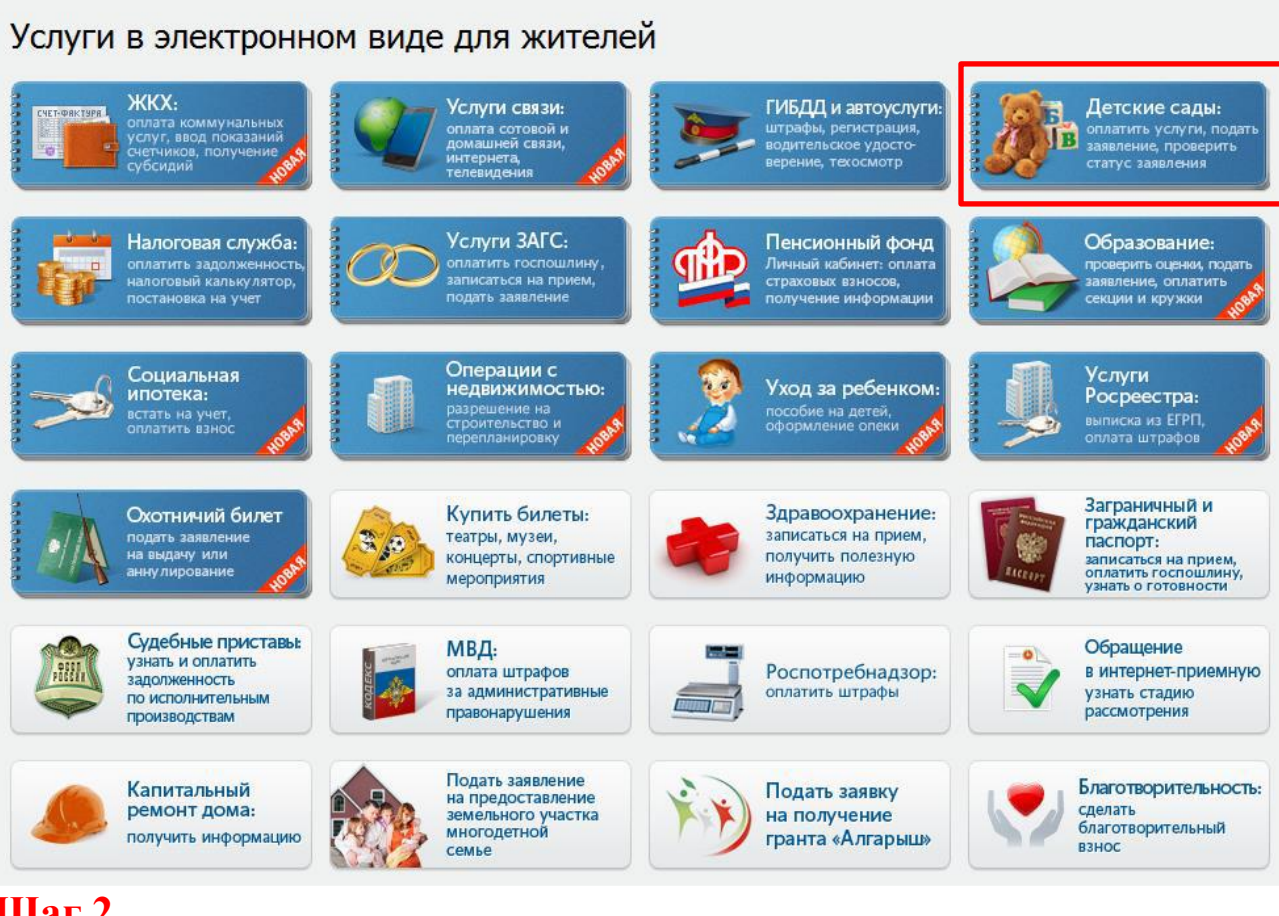

## **Шаг 2.**

![](_page_0_Picture_3.jpeg)

![](_page_1_Picture_7.jpeg)

![](_page_1_Picture_8.jpeg)

**COMPUTER VALICITED** 

# **Шаг 4. Выбираем детский сад из раскрывающегося списка**

![](_page_2_Picture_4.jpeg)

#### **Шаг 5. Вводим табельный номер ребенка**

![](_page_3_Picture_1.jpeg)

#### Начисления по родительской плате и дополнительным услугам

![](_page_4_Picture_9.jpeg)

### Шаг 7. Заполняем данные плательщика (поля со \* обязательны для заполнения), далее нажимаем «Продолжить»

#### Начисления по родительской плате и дополнительным услугам

![](_page_5_Picture_10.jpeg)

## **Шаг 8. В появившемся окне заполняем реквизиты банковской карты**

![](_page_6_Picture_7.jpeg)

Шаг 9. Производим оплату (при использовании карты Ак барс банка и виртуальной карты Портала госуслуг РТ комиссия не взимается)

![](_page_6_Picture_8.jpeg)